# **Green Screen Guide de prise en main rapide**

## **Version 1.9**

Juin 2015

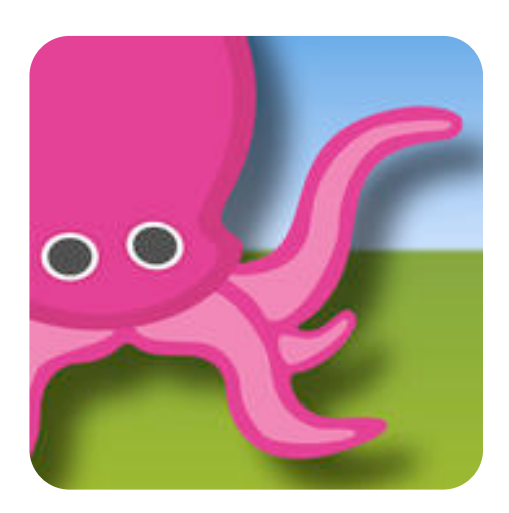

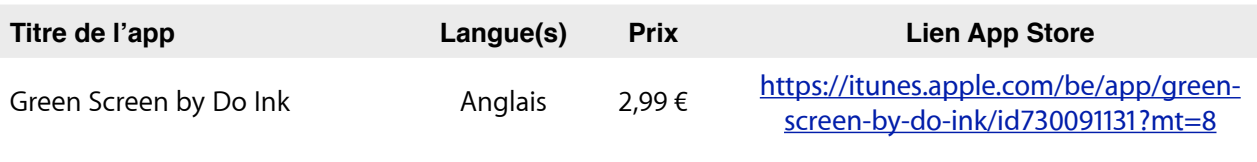

*Auteur du guide de prise en main rapide : [Espace Formation](mailto:info@apple-training.be?subject=GPMR%3E)*

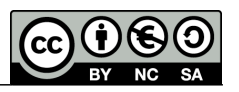

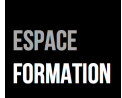

## **Présentation de Green Screen**

Green Screen vous permet d'utiliser la méthode du fond vert pour vos vidéos. Cet effet est utilisé notamment pour présenter la météo, il donne l'impression que le présentateur se trouve devant la carte du pays. Grâce à Green Screen, vous allez pouvoir utiliser cet effet pour vos propres vidéos.

Le principe est simple<sup>1</sup>. Il vous faut une vidéo avec fond vert et une image ou une autre vidéo qui remplacera ce fond vert. On combine les 2 sources en une seule image.

## **La galerie**

La galerie est l'endroit où vous retrouverez tous les projets créés avec Green Screen, la page d'accueil de l'application en d'autres termes. Chaque icône représente un projet. Tapez dessus pour ouvrir ce projet.

Pour en créer un nouveau ou en importer, touchez le «plus».

Pour exporter un projet, touchez la touche d'export (flèche qui sort du carré) en regard du projet à exporter. Vous avez alors la possibilité de supprimer, dupliquer ou exporter votre projet.

## **L'éditeur Green Screen**

Celui-ci s'ouvre lorsque vous créez un nouveau projet ou que vous ouvrez un projet existant. C'est l'endroit où vous allez importer vos différentes sources vidéos et photos; vous pourrez aussi directement filmer dans l'application. Vous pouvez aussi enregistrer votre projet dans la pellicule de votre iPad.

L'interface est divisée en 6 parties:

- 1. **Le sélecteur de source:** il vous permet d'aller rechercher les photos et vidéos à insérer dans votre projet.
- 2. **La timeline:** elle affiche la façon dont vos vidéos et images sont rangées. Vous pouvez parcourir votre vidéo et changer les paramètres des images fixes.
- 3. **L'aperçu:** il vous permet de voir le résultat de la combinaison de vos images et vidéos sources. C'est une prévisualisation de votre vidéo finale.
- 4. **La vue source:** elle montre l'image ou la vidéo sélectionnée dans la timeline.
- 5. **Les paramètres:** vous permettent d'ajuster le filtre chrome (fond vert) pour l'image sélectionnée.
- 6. **La barre d'outils:** c'est l'endroit où vous trouverez les boutons de lecture et d'enregistrement ainsi que d'autres options.

## **Ajouter, sélectionner et supprimer des images et vidéos sources**

Vos images et vidéos peuvent provenir de différentes sources: enregistrement direct, vidéo pré-enregistrée, photos. Vous pouvez ajouter des éléments sur 3 couches. La première représente l'avant-plan; la deuxième la scène et la troisième l'arrière-plan.

Pour ajouter une source à un des plans, touchez le «plus» en regard du plan correspondant. Sélectionnez ensuite votre source, appareil photo, vidéo ou image.

<span id="page-1-0"></span>**Anaïtis Consult & Training Center © 2015 1** *1 Un tutoriel vidéo (en anglais) est visible sur YouTube<https://www.youtube.com/watch?v=LWAHxtpPp24>*

#### **Ajouter des vidéos et des images**

Vous pouvez importer des vidéos et des images à partir de votre pellicule, Dropbox ou Google Drive. Les vidéos et images sont ajoutées à l'endroit du curseur sur la timeline. Si vous êtes à 3 secondes (indiqué sur la barre d'outils), la vidéo ou image insérée commencera à 3 secondes.

La vidéo reste sélectionnée sur la timeline tant qu'une autre vidéo n'a pas été ajoutée sur la même ligne.

#### **Sélectionner une image source**

Pour changer les paramètres d'une image source ou la supprimer, vous devrez la sélectionner en tapant sur la timeline. La petite croix rouge vous permet de supprimer cette image. Vous pouvez aussi supprimer tous les éléments de la timeline en tapant sur la croix rouge qui se trouve dans la barre d'outils.

## **Éditer les images source**

Vous pouvez éditer les images source de 3 manières:

- utiliser l'outil de rognage pour ajuster la partie visible de l'image
- utiliser l'outil de rotation
- utiliser l'outil de la timeline pour fixer l'apparition de l'image à un temps précis

Pour couper des images, sélectionnez l'image désirée, et tapez sur l'outil de rognage dans les paramètres. Faites bouger les coins de l'image (en jaune) pour ajuster ce qui sera vu. En utilisant 2 doigts, vous pourrez faire voyager la zone sélectionnée sur l'image orginale afin de sélectionner une zone plus précise.

L'outil de transformation des images vous permet d'ajuster la position de l'image, sa taille et son orientation. Sélectionnez l'image à modifier. Dans la partie de prévisualisation, pour redimensionner l'image, utilisez 2 doigts (pincez-les ou écartez-les). Pour changer son orientation, mettez 2 doigts sur l'image et faites les tourner dans le sens désiré. En tapant 2 fois sur l'image, vous pourrez revenir à sa verson originale.

## **Gérer les préférences de l'application**

Sur l'écran d'accueil, tapez sur la petite roue dentée qui vous permet d'atteindre les paramètres de l'utilisateur. Ceux-ci vous donnent plusieurs possibilités:

- Choisir le ratio de votre vidéo: 16:9 ou 4:3.
- Sélectionner la caméra active: frontale ou celle du dos de l'iPad.
- Choisir une durée d'affichage pour vos images fixes. On vous conseille de sélectionner 5 secondes, ce sera plus facile pour les gérer dans l'éditeur.
- Choisir le format de fichier final: MOV ou MP4.

## **Exporter la vidéo**

Dans la barre d'outils, touchez l'icône de partage pour obtenir une prévisualisation de la vidéo finale ou pour sauvegarder la vidéo dans la pellicule de l'iPad (afin de l'importer dans d'autres apps, par ex. iMovie, Book Creator, …) après avoir opté pour une basse, moyenne ou haute résolution.

Ouvrez ensuite l'app Photos : dans l'album vidéos, sélectionnez le film réalisé; touchez l'icône de partage et choisissez un mode de partage (envoi par email, messages ou sur les réseaux sociaux).